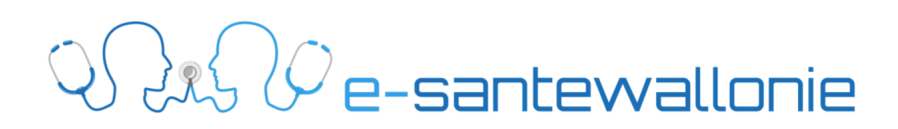

Mode d'emploi pour notifier une fuite de données à l'Autorité de Protection des Données (APD)

## *En pratique, que devez-vous faire ?*

ð *3 étapes* 

**Etape 1 : Téléchargez le formulaire électronique**

Le formulaire à télécharger est mis à votre disposition **sur le site de l'APD**.

https://www.autoriteprotectiondonnees.be/formulaire-notification-de-fuites-de-donnees

## Deux remarques importantes :

- § Vous devez téléchargez le formulaire **à partir d'un ordinateur fixe ou portable** car il n'est pas possible de l'ouvrir à partir d'appareils mobiles (téléphone, tablette, etc.)
- § Veillez à télécharger la **dernière version de Adobe Acrobat Reader DC**  (https://get.adobe.com/fr/reader/). Sans cette dernière version, vous ne pourrez pas ouvrir le formulaire de notification.

Après avoir téléchargé la dernière version d'Adobe, il est toujours possible que le message ci-dessous se présente. Cliquez sur « *Ouvrir un autre lecture PDF* », sélectionnez « Adobe reader ». Le formulaire s'ouvrira.

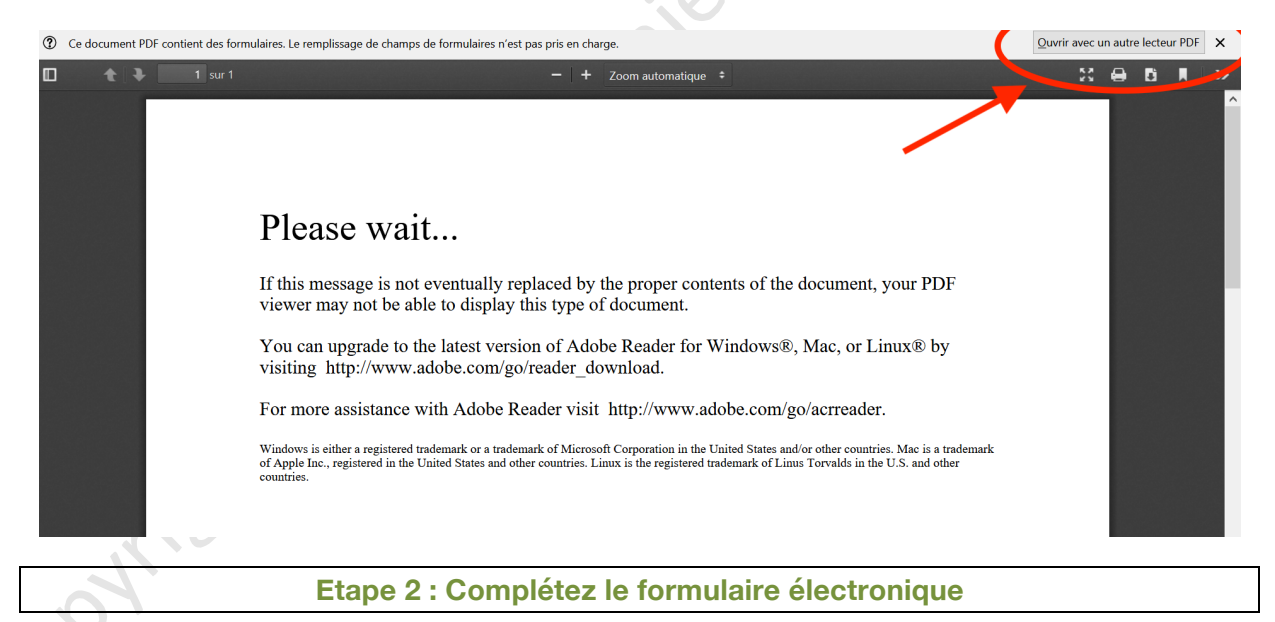

Le formulaire « FormDB\_fr\_0.pdf » se présente sous **17 pages** à compléter.

Pour rappel, vous disposez de **72 heures** à partir du constat de la violation des données pour envoyer le formulaire à l'APD. En pratique, cela peut être très court.

Deux hypothèses :

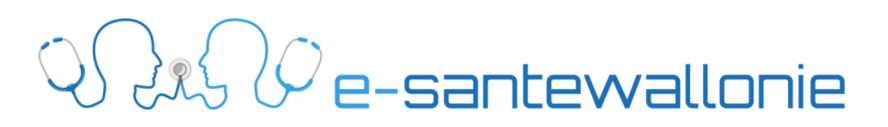

- o Soit, vous disposez de toutes les informations nécessaires pour remplir les informations requises dans le formulaire  $\rightarrow$  dans cette hypothèse vous faites une notification « complète » ;
- o Soit, vous ne disposez pas de toutes les informations nécessaires pour remplir le formulaire  $\rightarrow$  vous procédez donc à une notification « provisoire », c'est-à-dire en plusieurs étapes.

Le questionnaire doit être complété avec la plus **grande précision**. Vous veillerez à utiliser un langage clair et simple en évitant d'employer une terminologie technique ou juridique.

Si vous souhaitez étayer vos réponses, vous pouvez joindre des **documents complémentaires**  (étape 3).

Vous pouvez conserver une **version brouillon via la fonction "Enregistrer sous"**, comme pour les documents PDF ordinaires et vous pouvez enregistrer une version définitive de la même manière sur votre ordinateur.

Remarques importantes :

- En cliquant sur « Valider » à la fin du questionnaire, cela ne signifie pas que le formulaire a été envoyé à l'APD. Cela signifie uniquement que les champs à compléter ont été dûment validés.
- Si le formulaire n'est pas bien rempli, vous recevrez le message suivant :

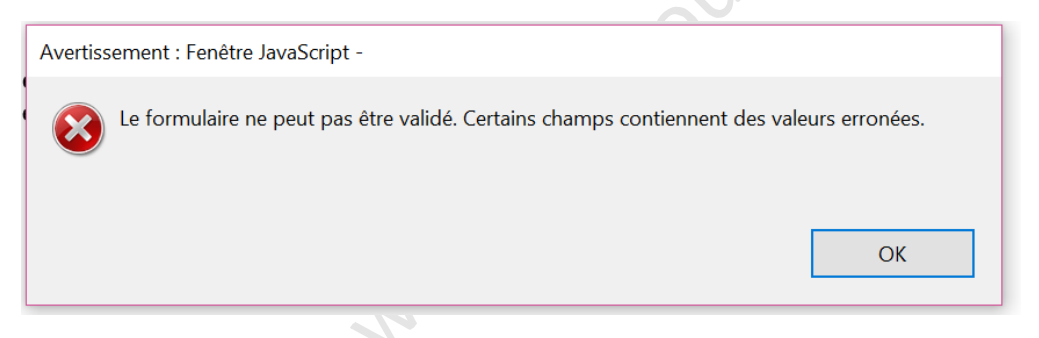

- Pour pouvoir porter le formulaire à la connaissance de l'APD, **n'oubliez pas la troisième étape !**

**Etape 3 : Envoyez le formulaire électronique complété via l'application**

Il est nécessaire d'envoyer le formulaire via le portail internet **e-forms**.

https://eforms.autoriteprotectiondonnees.be/privacy-commission/home/public/upload?language=fr

C'est lors de cette troisième étape que vous annexerez les éventuels documents supplémentaires.

Remarques importantes :

- Les formulaires qui seraient transmis par e-mail, c'est-à-dire non via la plateforme e-forms, ne seront pas acceptés !
- Il est impossible d'envoyer un formulaire complété à la main et scanné.

Si l'envoi a bien fonctionné, vous recevrez un email avec un code unique à l'adresse que vous avez renseigné sur le portail e-forms.

Attention, **seule la réception de cet email confirme la bonne communication des informations**.